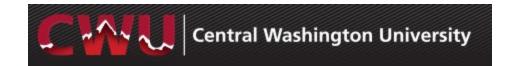

### **Recruiting Solutions 9.2**

#### **Overview**

This guide demonstrates how to navigate through Manager Self-Service and Recruiting Solutions for hiring of Civil Service/Exempt positions. It is designed to be used electronically. Click on a topic in the table of contents to automatically jump to a specific section. Use Ctrl + Home to return back to the Table of Contents.

#### **Contact Information**

- Human Resources 963-1202
- Recruitment Administrators: <a href="http://www.cwu.edu/hr/hiring">http://www.cwu.edu/hr/hiring</a>

#### **Table of Contents**

| Approvals – Fill a Vacant or New Position | 2  |
|-------------------------------------------|----|
| Request a Position Change                 | 3  |
| Request a New Position                    |    |
| Managing Applicants                       |    |
| Reject Applicants/Schedule Interviews     | 6  |
| Prepare a Job Offer                       | g  |
| Job Offer Approvals                       | 11 |
| Background Check/Hire Letter              |    |

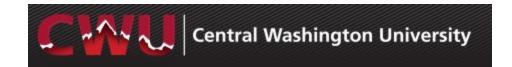

## Approvals – Fill a Vacant or New Position

- Contact your HR Partner to develop/modify a Position Description
- After the position description is finalized with the HR Partner, sign in to MyCWU (www.cwu.edu) for Manager Self-Service Action
- a. If a current position number exists,
   Request a Position Change in
   Manager Self-Service to obtain
   approval to fill the vacancy (page 3)
   OR
- b. If no position number exists,
   Request a New Position in Manager
   Self-Service (page 4)

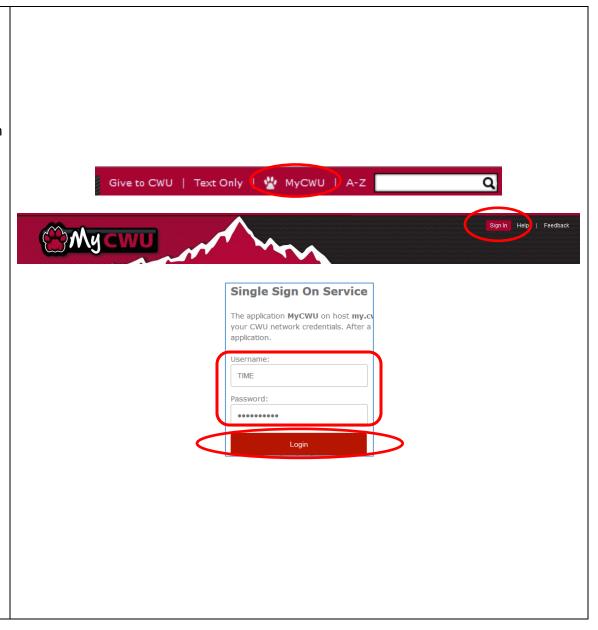

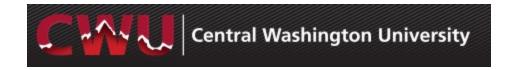

#### **Request a Position Change**

- Navigate to Main Menu > Human Resources > Manager Self Service > CW HR Transactions > Request Position Change
- 2. Select Add (Add a New Value)
- 3. Request a Position Change Enter the position number, hit the
  Tab key and select a Recruitment
  Request. Select one option:
  - a. Current Employee/Extend Temp
  - b. Vacancy/Rehire
- 4. Update additional fields as needed and select Submit
- 5. Approval will be confirmed via email
- 6. Next step: Contact a Recruitment Administrator to initiate the job posting:

http://www.cwu.edu/hr/hiring/civil-service-admin

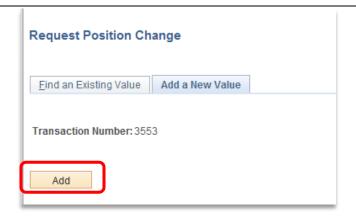

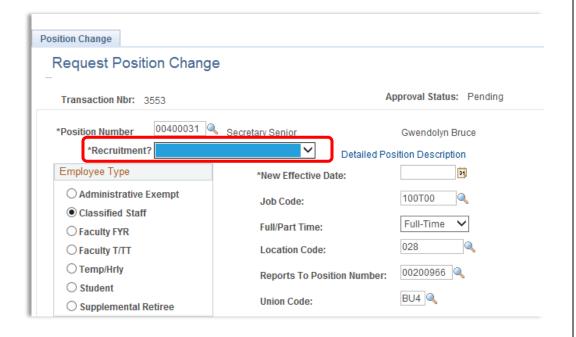

#### **Request a New Position**

- Navigate to Main Menu > Human Resources > Manager Self Service > CW HR Transactions > New Position Request
- 2. Select Add (Add a New Value)
- Request New Position –
   Select a Recruitment Request
- Update additional fields as needed (include cyclic information in Notes) and select Submit
- 5. Approval will be confirmed via email
- 6. Next step: Contact a Recruitment Administrator to initiate the job posting:

http://www.cwu.edu/hr/hiring/civil-service-admin

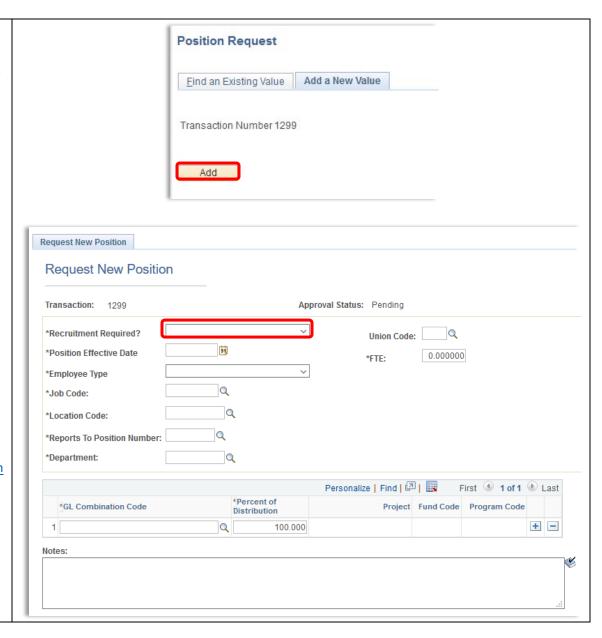

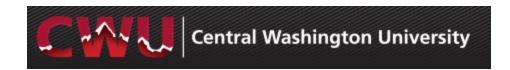

# Managing Applicants Review Applications

- Hiring Managers and Search
   Committee/Interviewers navigate to
   Browse Job Openings Main Menu >
   Human Resources > Recruiting > Browse
   Job Openings
- 2. From **My Job Openings** select job title to review applicant names
- 3. Select the **Application** and **Resume** icons to review applicant attachments

  Application Resume

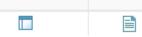

- After completing the screening process (preliminary/secondary tool), select the icon Mark Reviewed for each applicant (done by search secretary)
  - a. This can also be done by Group
     Action: Check boxes to select
     applicants or Select All from under the list of applicants
     Select Group Actions > Recruiting
     Actions > Mark Reviewed

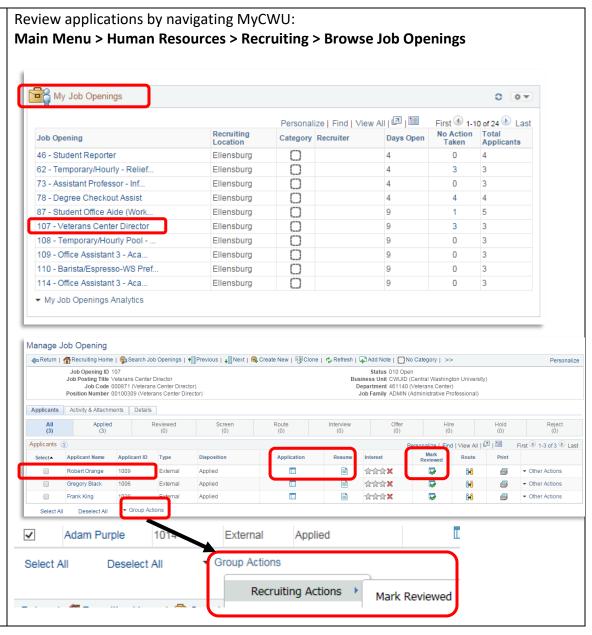

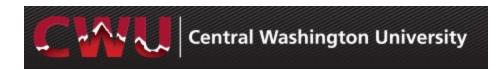

### Reject Applicants/Schedule Interviews

- 1. Select the **Reviewed** tab to Interview or Reject applicants
- 2. The **Reject** oicon eliminates applicants from consideration
  - b. Select \*Reason
  - c. **Reject** No email will be sent
  - d. Reject and Correspond this will allow the hiring manager/search chair to draft an email to the candidate or select from a list of Letter templates. If you draft your own email, please have the recruitment administrator review/approve it.
  - e. Preview and Send

WARNING: If Cancel is selected on the Send Correspondence screen after selecting Reject and Correspond, it will update the applicant status to reject but WILL NOT send an email (see screenshot on next page).

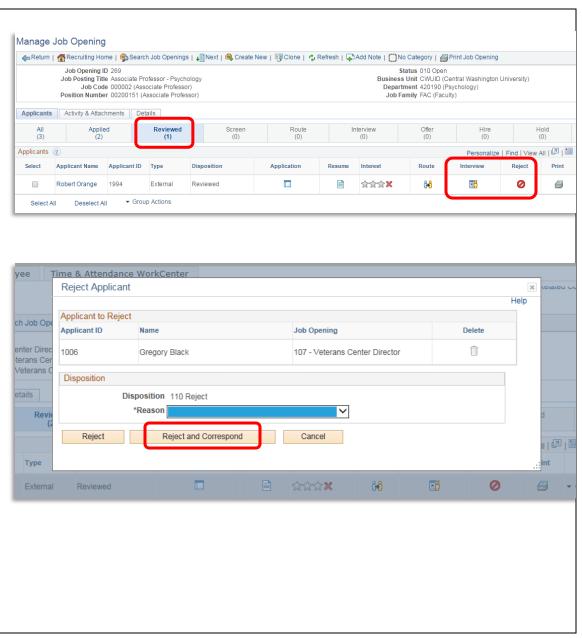

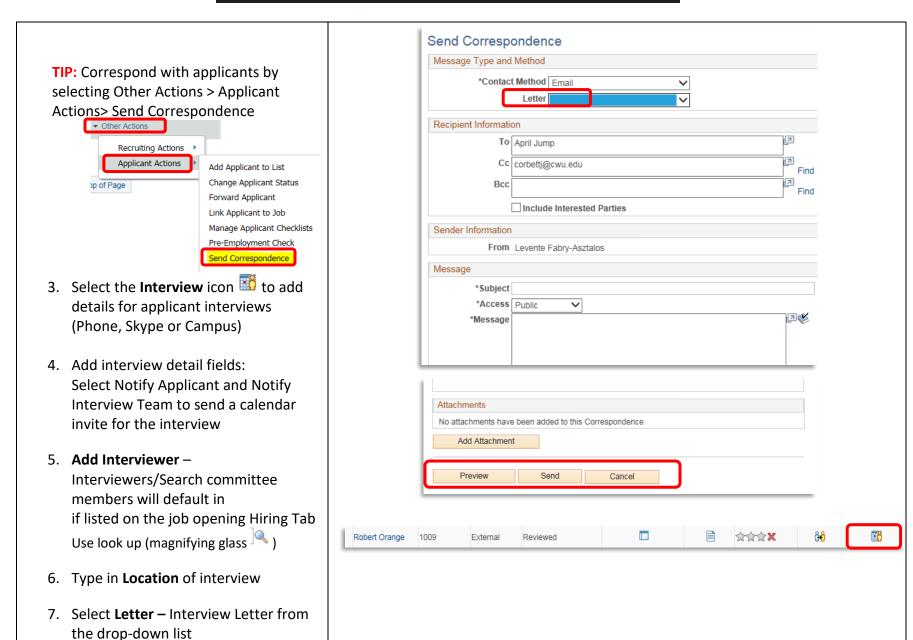

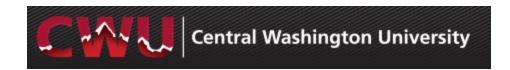

- 8. Save as Draft
- 9. Now the **Generate Letter** appears and is available to select
- 10. Optional Items:
  - a. **Add Attachment –** interview questions, etc.
  - b. **Email Applicant** –include interview letter/additional attachments (campus map/itinerary/etc.)
  - c. **Add Interview** Schedule additional interviews (Phone, Skype or Campus)
- 11. Submit

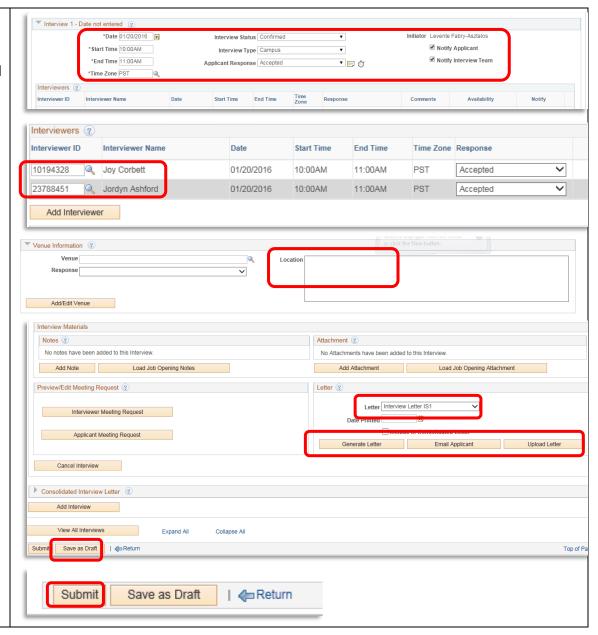

#### **Prepare a Job Offer**

NOTE: Before an offer is extended to the finalist, the Hiring Manager needs to call the Recruitment Administrator to discuss salary, details of the job offer and provide approval to make a verbal offer of employment, contingent upon a successful background check

- Navigate to Browse Job Openings Main Menu > Human Resources > Recruiting > Browse Job Openings
- 2. From **My Job Openings** select job title to review applicant names
- Select Interview tab to select your finalist
- 4. From the drop-down menu

  Other Actions (far right hand side)
  - Recruiting Actions
    - Prepare Job offer

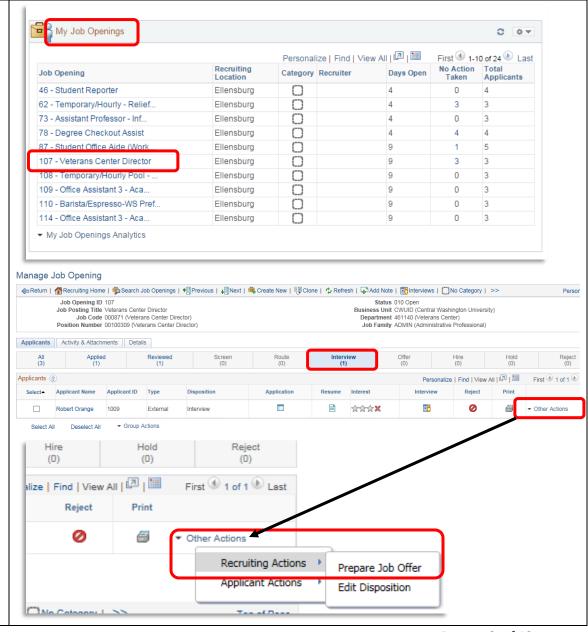

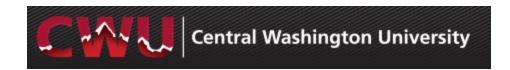

- 5. Select the correct **Position Number**Use look up (magnifying glass )
- 6. Enter **Start Date** (1st or 16th of each month)

**REMINDER:** Allow enough lead time for approvals, to process a background check, and complete new hire processing

- 7. Check Notify Applicant (optional)
  Sends an email notification of an official job offer after approval from the Appointing Authority and completed background check. It will include a link to their online account. Applicant will login to see a job offer notification and attached appointment letter. The applicant can accept or reject the offer which then notifies HR/Recruitment Administrator of the response.
- 8. Add Job Offer Component(s)
  - Base Salary, Moving Expenses, etc.
- 9. Add Comments(bottom of form):- Cyclic Schedule and Balance, new employee ambassador (as needed)
- 10. Submit for Approval (top right)

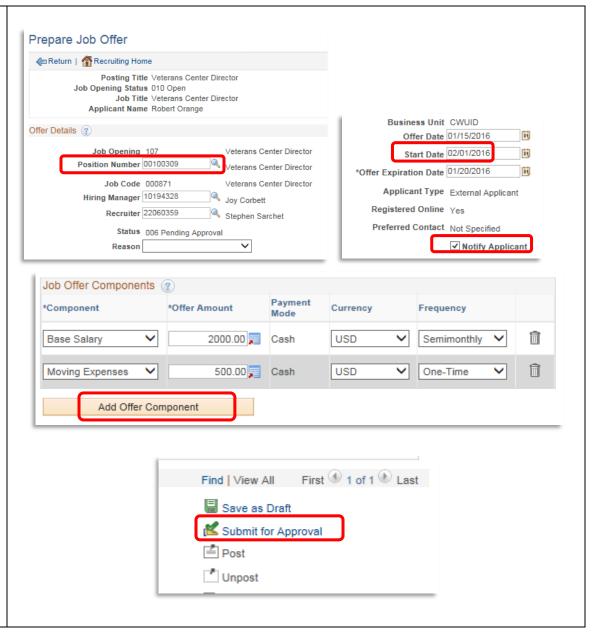

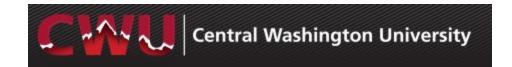

#### **Job Offer Approvals**

- After the Submit for Approval is selected, the Approvals tab will appear
  - a. Appointing Authority approval is required for Civil Service/Exempt positions
  - The AA Approval will route the Job Offer to the Recruitment Administrator

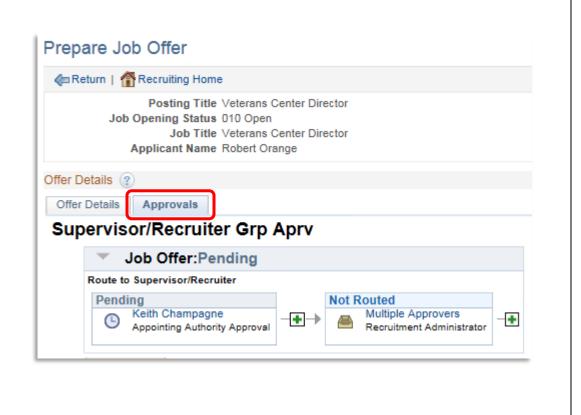

#### **Background Check/Hire Letter**

- When an applicant verbally accepts the job offer, the Recruitment Administrator will initiate a sexual misconduct disclosure and background check
- 2. HR will draft an Appointment Letter and email it to the Appointing Authority for signature
- 3. When the sexual misconduct disclosure and background check are complete, the Recruitment Administrator will approve the job offer and an email notification will be sent to the Hiring Manager/ Search Chair
- 4. The applicant will be notified via email with the link to their online account. Applicant will sign in to see a job offer notification and attached appointment letter. The applicant can accept or decline the offer. Offer accepted sends notification to HR/Recruitment Administrator
- Recruitment Administrator will prepare the hire and job is entered by the Data Management Team

\* Turnaround time varies (2 days up to 2 weeks) for background check results depending on when the applicant completes the online form, and how many places they have lived in the past 7 years. **Job Offer View for Applicant: Central Washington University** Job Search | My Notifications 3 Activities | My Favorite Jobs Job Offers View Offer Job Title We'd like to hire you for the following position: View Offer Temporary/Hourly - Reli Posting Title Veterans Center Director Veterans Center Directo View Offer Job Opening ID 107 Offer Date 01/15/2016 Offer Expiration Date 01/20/2016 Here's what you need to do: Here's what you need to do: Step 1 - review the job offer information. Step 2 - either accept or reject the offer. Step 3 - return any indicated documents from Step 1 to the Hiring Manager. Step 1 - review the job offer information. Step 2 - either accept or reject the offer. If you have any questions, please contact your recruiter for assistance. Step 3 - return any indicated documents. Step 1 - Review Offer Information Details Type Document Offer Letter